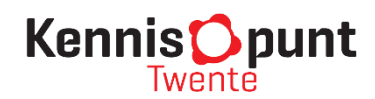

# **Handleiding Binnenstadsmonitor Almelo** Versiedatum: **01-11-2023**

*Deze handleiding is samengesteld om het gebruiksgemak van de Binnenstadsmonitor Almelo te vergroten. Naast deze handleiding eindigt ieder hoofdstuk ('dashboard') in de online monitor op [www.binnenstadsmonitoralmelo.nl](http://www.binnenstadsmonitoralmelo.nl/) met een eigen tabblad 'Toelichting en definities'.*

*Deze handleiding is meer algemeen van opzet en richt zich op gebruik. Definities, databronnen en peildata worden voornamelijk beschreven in het tabblad 'Toelichting en definities' bij betreffend dashboard in de online monitor. Een overzicht van de inhoud van de Binnenstadsmonitor Almelo op indicatorniveau is als bijlage bij deze handleiding gevoegd (pagina 11).*

# **Inhoud**

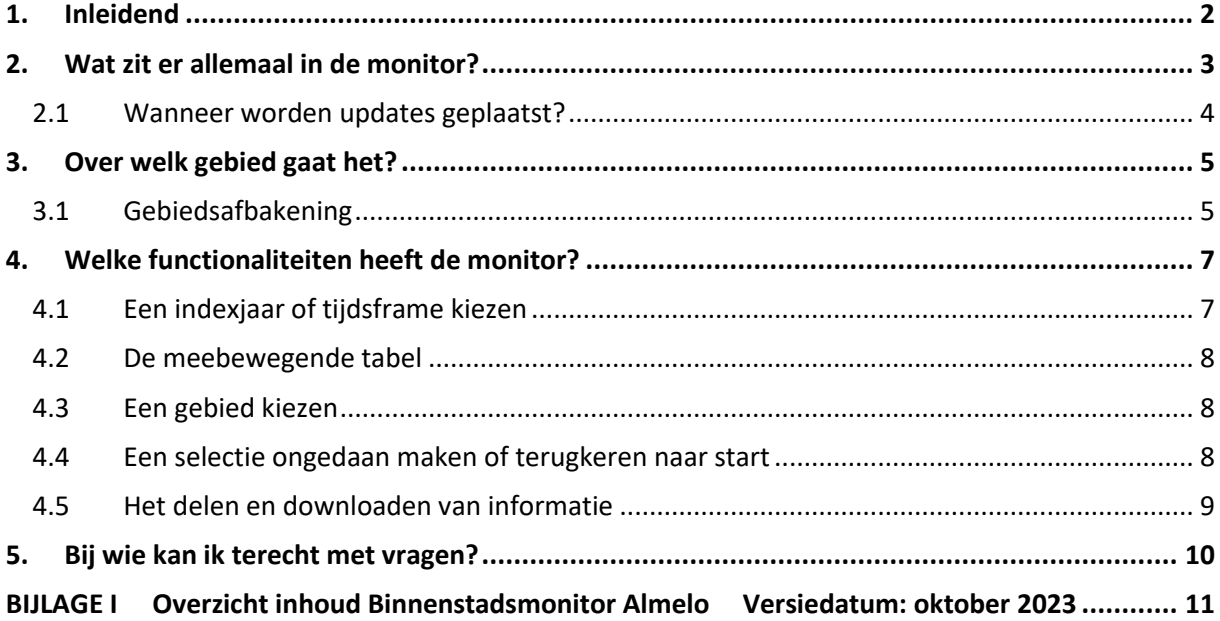

# <span id="page-1-0"></span>**1. Inleidend**

Welkom bij de handleiding van de Binnenstadsmonitor Almelo. Deze monitor is door Kennispunt Twente opgezet in opdracht van, én in samenwerking met, de afdeling Economie & Mobiliteit van de gemeente Almelo. Sinds april 2017 is de Binnenstadsmonitor niet meer in een standaard rapport gegoten, maar ontsloten via [www.binnenstadsmonitoralmelo.nl.](http://www.binnenstadsmonitoralmelo.nl/)

In de monitor worden verscheidene relevante binnenstadsontwikkelingen getoond. Onderstaande afbeelding van de startpagina geeft een indruk van de inhoud (zie voor meer detail Bijlage I). Via de knop **'Home'** linksboven keert u desgewenst steeds terug naar deze startpagina.

*Afbeelding 1: Startpagina Binnenstadsmonitor Almelo*Gemeente **Almelo Binnenstadsmonitor** Home Handleiding Jaarbeeld Kernindicatoren Bezoekers Herkomst binnenlandse bezoekers Winkels & Horeca Cultuur Werkgelegenheid Vastgoed Inwoners Almeloërs bevraagd Colofon Kennis Opunt

T. 053-4876720

# <span id="page-2-0"></span>**2. Wat zit er allemaal in de monitor?**

In dit hoofdstuk wordt de inhoud van de binnenstadsmonitor op hoofdlijnen weergegeven. Meer gedetailleerde informatie is binnen ieder onderdeel te vinden in het laatste tabblad 'Toelichting en definities' en in de bijlage van deze handleiding (zie Bijlage I op pagina 12).

## **Kernindicatoren** [\(Klik hier voor de webpagina\)](https://www.binnenstadsmonitoralmelo.nl/1-kernidicatoren)

In dit onderdeel staan 10 geselecteerde kernindicatoren, die allen uit de losse onderdelen in de monitor komen. Een kernindicator wordt geactualiseerd zodra het onderliggende onderdeel ook wordt geactualiseerd. Bovendien wordt de ontwikkeling ten opzichte van de vorige meting vermeld.

## **Bezoekers** [\(Klik hier voor de webpagina\)](https://www.binnenstadsmonitoralmelo.nl/6-bezoekers)

Dit onderdeel gaat over de jaarlijkse ontwikkeling van het gemiddeld aantal bezoekers per week en per dag, het aantal passanten per telpunt en het druktebeeld in de binnenstad.

#### **Herkomst binnenlandse bezoekers** [\(Klik hier voor de webpagina\)](https://www.binnenstadsmonitoralmelo.nl/8-binnenlandse-bezoeker)

In dit onderdeel staat de herkomst van binnenlandse bezoekers van de binnenstad centraal. De herkomst wordt gepresenteerd naar gemeente (per maand, per week, per dag en per uur). Daarnaast zijn er selecties te maken voor de herkomst naar type bezoeker (frequent, regelmatig en incidenteel) en naar bepaalde tijdsframes zoals winkel- en horecatijden.

## **Winkels & Horeca** [\(Klik hier voor de webpagina\)](https://www.binnenstadsmonitoralmelo.nl/2-winkels)

In het onderdeel winkels en horeca staan alle vestigingen met een publieksfunctie, detailhandelswinkels, horecavestigingen, winkelverkoopvloeroppervlak (WVO) en de filialiseringsgraad. De laatste vijf tabbladen in het onderdeel beschrijven leegstand in de binnenstad.

## **Cultuur** [\(Klik hier voor de webpagina\)](https://www.binnenstadsmonitoralmelo.nl/4-cultuur)

Het onderdeel cultuur toont de ontwikkeling van het aantal culturele instellingen (naar soort) in de Almelose binnenstad. Het gaat om bibliotheken, bioscopen, galerieën, kunstuitleen, musea en theaters.

#### **Werkgelegenheid** [\(Klik hier voor de webpagina\)](https://www.binnenstadsmonitoralmelo.nl/3-werkgelegenheid-binnenstad-almelo)

Het onderdeel werkgelegenheid biedt inzicht in het aantal vestigingen en het aantal werkzame personen (naar sector) in de binnenstad.

## **Vastgoed** [\(Klik hier voor de webpagina\)](https://www.binnenstadsmonitoralmelo.nl/vastgoed)

In het onderdeel vastgoed staan de functies van panden (naar horeca-, werk-, winkel- en woonfunctie) en de gemiddelde WOZ-waarde per pand (ook naar functie).

#### **Inwoners** [\(Klik hier voor de webpagina\)](https://www.binnenstadsmonitoralmelo.nl/7-inwoners-binnenstad)

Het onderdeel inwoners toont het aantal inwoners (ook naar leeftijdsgroep en naar type huishouden), een bevolkingsdiagram en de gemiddelde leeftijd van inwoners van de binnenstad.

#### **Almeloërs bevraagd** [\(Klik hier voor de webpagina\)](https://www.binnenstadsmonitoralmelo.nl/8-almeloers-bevraagd)

In het onderdeel Almeloërs bevraagd treft u langjarige onderzoeksresultaten over het doel van een bezoek aan de binnenstad, de bezoekfrequentie, de gemiddelde verblijfsduur op zaterdag, het vervoermiddel, waardering en de geconstateerde en verwachte binnenstadsontwikkeling.

# <span id="page-3-0"></span>**2.1 Wanneer worden updates geplaatst?**

In onderstaand schema staat per onderdeel de updatefrequentie en -periode.

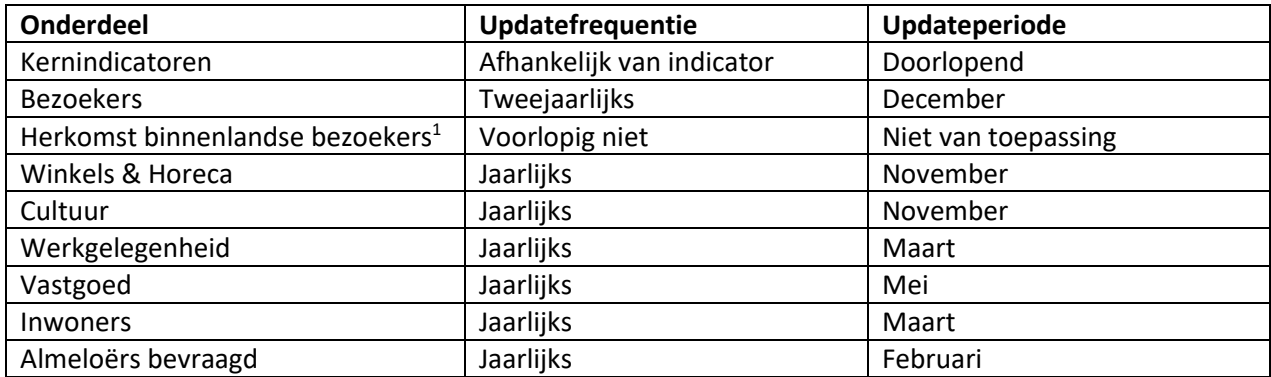

Ter overzichtelijkheid zijn in onderstaand schema de updates per maand weergegeven.

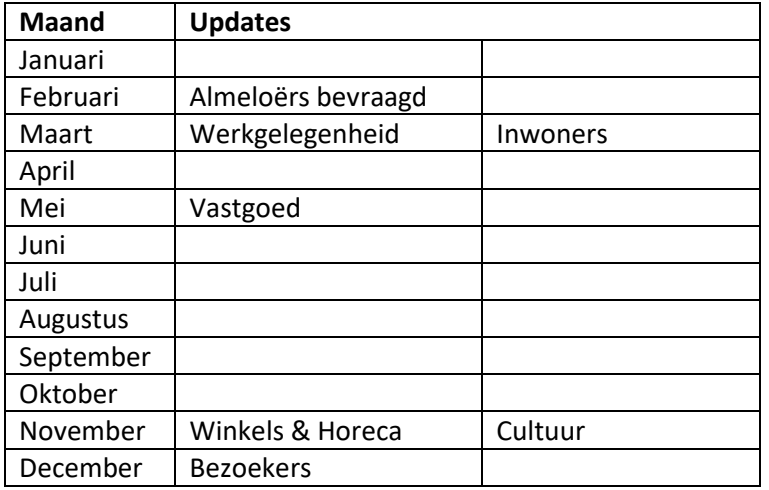

*<sup>1</sup> De data zijn niet meer beschikbaar vanwege beëindiging van levering. Kennispunt Twente is, in samenwerking met de Twentse gemeenten, voortdurend op zoek naar alternatieve- en nieuwe databronnen.*

# <span id="page-4-0"></span>**3. Over welk gebied gaat het?**

Voor veel informatie in de monitor geldt dat het voor **tien gebieden** beschikbaar is. De volgende **zeven deelgebieden** zijn gedefinieerd: 'Transformatiegebied Noord', 'Gravenkwartier', 'Stadskade', 'Winkelkerngebied', 'Kop van Zuid', 'Transformatiegebied Oost' en 'Transformatiegebied Zuid'. Deze zeven deelgebieden tellen samen op tot het achtste gebied 'Binnenstadsgebied totaal'. Het negende en tiende gebied in de online monitor betreffen 'Wijk binnenstad' en ' Gemeente Almelo'. De data voor de gebieden kan vaak tegelijkertijd, of los van elkaar worden getoond (al naar gelang wens). Zo kan men ontwikkelingen in de **binnenstad** refereren aan de omliggende **wijk** Binnenstad en/of de **gemeente** Almelo als geheel.

# <span id="page-4-1"></span>**3.1 Gebiedsafbakening**

Voor de gebieden 'Wijk binnenstad' en ' Gemeente Almelo', is de officiële wijk-buurtindeling van het CBS gehanteerd (zie afbeelding 2a). In de Binnenstadsmonitor wordt het maatwerkgebied 'Binnenstadsgebied totaal' gehanteerd. Voor de afbakening, zie afbeelding 2b op de volgende pagina. Zie verder voor het kiezen van een gebied binnen een dashboard § 4.3 op pagina 8.

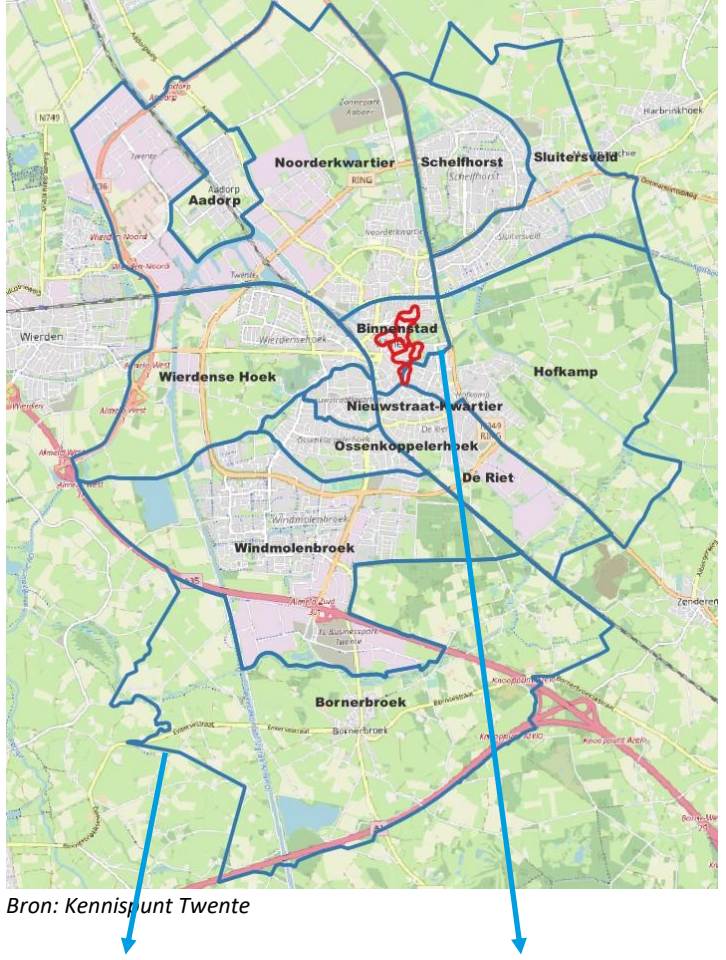

*Afbeelding 2a: Afbakening gemeente Almelo en wijk Binnenstad*

Gemeentegrens gemeente Almelo Wijkgrens wijk Binnenstad

**Tip**: In het laatste tabblad **'Toelichting en definities'** bij ieder onderdeel in de monitor staat ook duidelijk vermeld welk gebied van toepassing is.

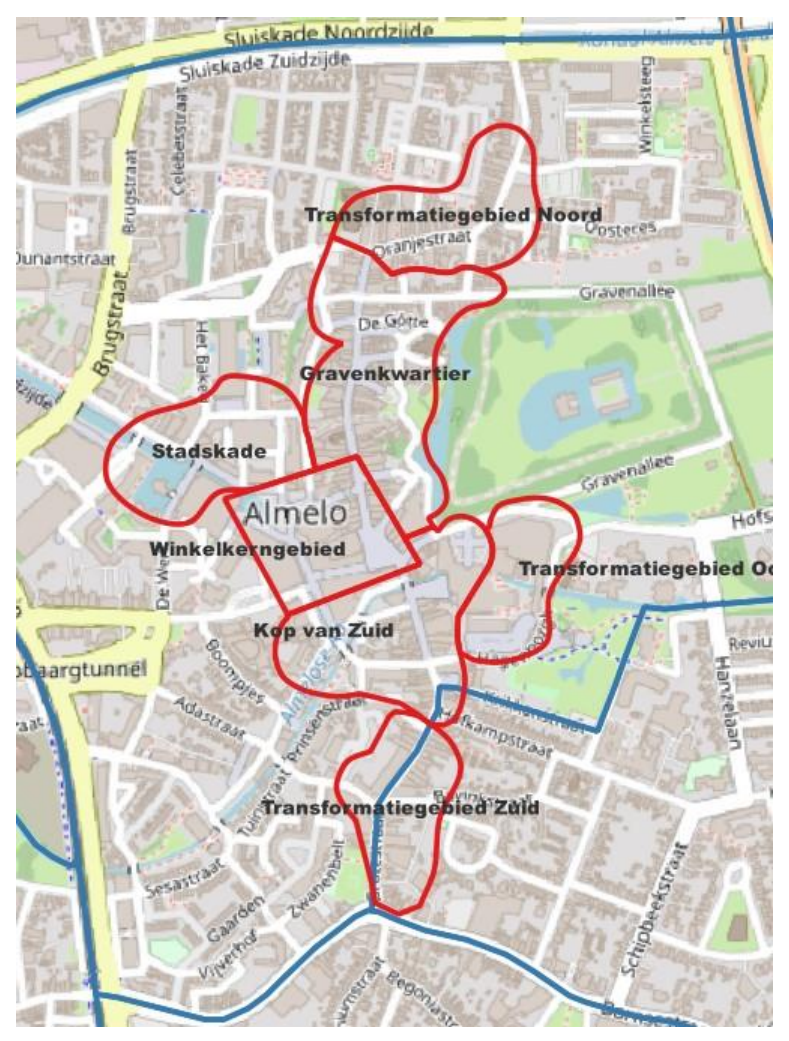

*Afbeelding 2b: Afbakening (maatwerk)gebied Binnenstad met zeven deelgebieden*

*Bron: Kennispunt Twente*

# <span id="page-6-0"></span>**4. Welke functionaliteiten heeft de monitor?**

Om het gebruiksgemak van de monitor te vergroten worden in dit hoofdstuk basisfunctionaliteiten van de monitor beschreven. De binnenstadsmonitor biedt meerdere functionaliteiten:

- Een indexjaar of tijdsframe kiezen (§ 4.1);
- De meebewegende tabel (§ 4.2);
- Een gebied kiezen (§ 4.3);
- Een selectie ongedaan maken of terugkeren naar start (§ 4.4)
- Exporteren van een grafiek en/of gegevenstabel (§ 4.5)

## <span id="page-6-1"></span>**4.1 Een indexjaar of tijdsframe kiezen**

Bij veel informatie in de monitor is het mogelijk om het eigen **indexjaar**<sup>2</sup> of **tijdsframe** te kiezen. In het voorbeeld in afbeelding 3a is dat 2014. Aan beide kanten van de 'slicebar' zit een mogelijkheid tot verschuiven, de visual laadt zichzelf telkens opnieuw al naar gelang het gewenste indexjaar en tijdsframe.

#### *Afbeelding 3a: Een indexjaar of tijdsframe kiezen*

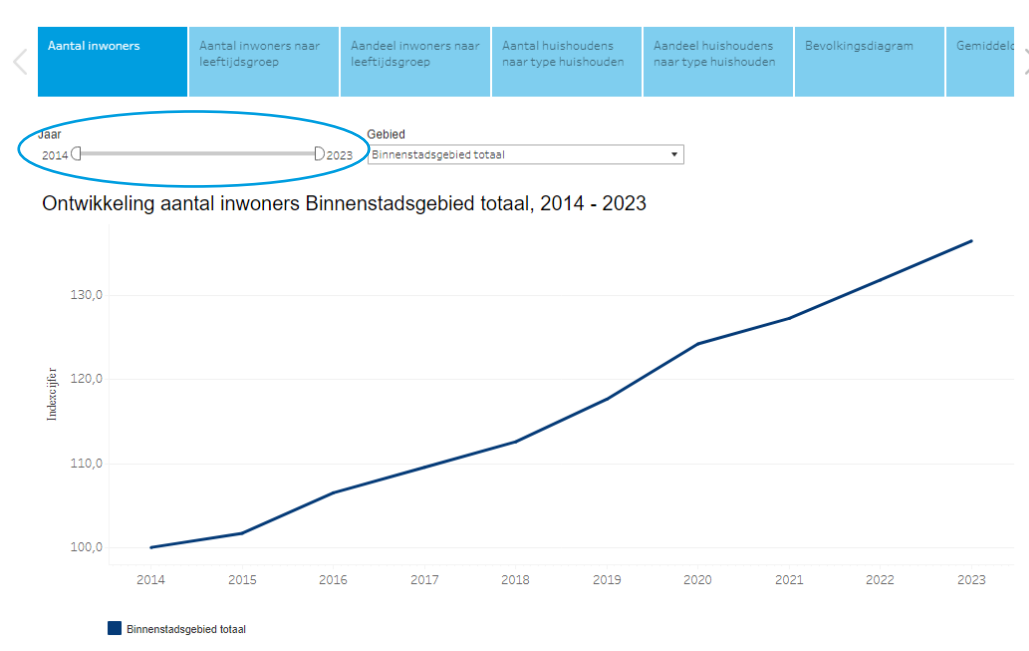

Aantal inwoners binnenstad Almelo

In de monitor komt de 'slicebar' vaak terug. In bovenstaand voorbeeld is te zien, dat er links naast het linkerschuifje nog ruimte is. Dat houdt in dat er meerdere jaren beschikbaar zijn, maar in dit voorbeeld niet zijn getoond. Door beide schuifjes maximaal naar beide buitenkanten te zetten, worden alle beschikbare jaren getoond. Met beide schuifjes kan men zodoende ook een gewenst tijdsframe kiezen.

**Tip**: De **mouse-over functie.** Wanneer u met uw muis over een datapunt in de (lijn)grafiek of visual beweegt, dan verschijnt er extra informatie over dat datapunt*.*

*<sup>2</sup> Doorgaans kiest men een indexjaar als men de ontwikkeling vanaf dat jaar inzichtelijk wil hebben en/ of deze ook met andere gebieden wil vergelijken. Het betreffende jaar wordt dan op 100% gezet.*

# <span id="page-7-0"></span>**4.2 De meebewegende tabel**

Onder vrijwel iedere visual in de Binnenstadsmonitor staat ook een tabel (vaak met absolute aantallen, soms ook met indexcijfers). Het is goed om te weten dat de tabel(len) meebewegen met de selectie die is gemaakt. Zo hoort de tabel in afbeelding 3b bij de visual hierboven.

*Afbeelding 3b: Met-selectie- mee-bewegende-tabel met absolute aantallen*

|                          | 2014 | 2015 | 2016 | 2017 | 2018                                                                 | 2019 | 2020 | 2021 | 2022 | 2023 |
|--------------------------|------|------|------|------|----------------------------------------------------------------------|------|------|------|------|------|
| Binnenstadsgebied totaal |      |      |      |      | 1.186  1.206  1.263  1.299  1.335  1.395  1.473  1.509  1.563  1.618 |      |      |      |      |      |

# <span id="page-7-1"></span>**4.3 Een gebied kiezen**

Voor veel informatie in de monitor geldt dat het voor tien gebieden beschikbaar is. Als basis staat het dashboard vaak alleen ingesteld op het monitoringsgebied '**Binnenstadsgebied totaal'**. Daarnaast kan men informatie vergelijken met de **deelgebieden**, de **wijk** Binnenstad en/ of de **gemeente** Almelo als geheel. De data voor de gebieden kan tegelijkertijd, of los van elkaar worden getoond (al naar gelang wens). Ook bij een gebiedsselectie zal de tabel onder de visual 'meebewegen'.

# *Afbeelding 3c: Een gebied kiezen*

Aantal inwoners binnenstad Almelo

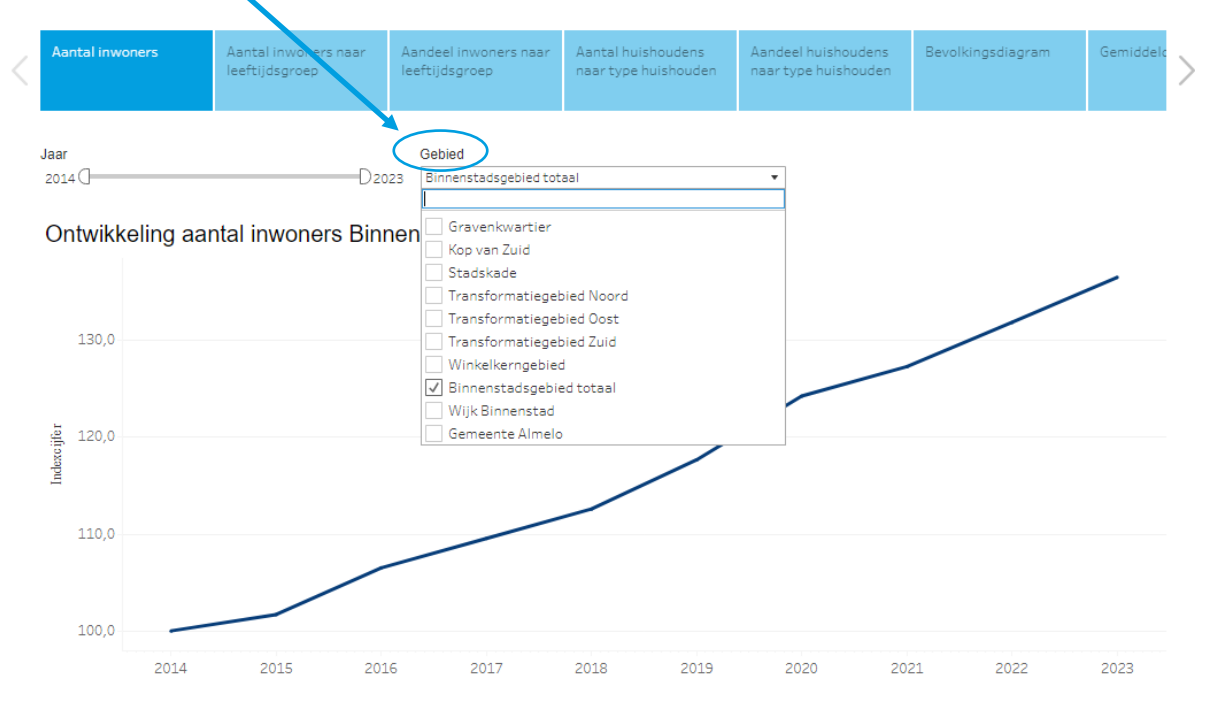

## <span id="page-7-2"></span>**4.4 Een selectie ongedaan maken of terugkeren naar start**

Om een willekeurige selectie ongedaan te maken, zijn er meerdere manieren. De eerste is door 'te vernieuwen' met de knop F5 op uw toetsenbord. Ook kunt u uw selecties ongedaan maken door de selectievinkjes weer uit te zetten, of door terug te keren naar de startpagina met de knop 'Home' linksboven. Tot slot vindt u onder aan uw scherm de knop 'Reset'.

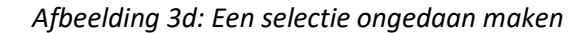

 $\frac{1}{2}$  + a b | e a u

 $\begin{picture}(20,20) \put(0,0){\vector(1,0){100}} \put(15,0){\vector(1,0){100}} \put(15,0){\vector(1,0){100}} \put(15,0){\vector(1,0){100}} \put(15,0){\vector(1,0){100}} \put(15,0){\vector(1,0){100}} \put(15,0){\vector(1,0){100}} \put(15,0){\vector(1,0){100}} \put(15,0){\vector(1,0){100}} \put(15,0){\vector(1,0){100}} \put(15,0){\vector(1,0){100}} \$ 

 $\left|\leftarrow\right\rangle$ 

## <span id="page-8-0"></span>**4.5 Het delen en downloaden van informatie**

Wanneer u bepaalde informatie wilt delen dan klikt u op het '**share-icoon**' onderaan de pagina.

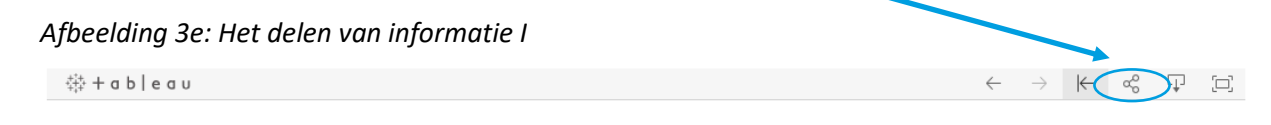

Dat levert dan onderstaand pop-upscherm op met de mogelijkheid om de weblink te mailen of te delen via Twitter of Facebook. Bij het delen op deze manier wordt zowel de visual als de tabel meegeleverd.

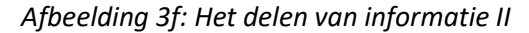

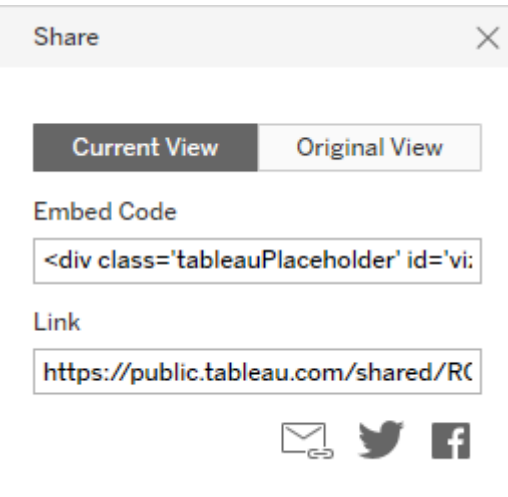

Wanneer u de door u gewenste informatie wilt downloaden, dan klikt u ten eerste op het '**download-icoon**' rechts onderaan de pagina.

*Afbeelding 3g: Het downloaden van informatie I*

 $\ddot{\ddot{\gamma}} + a b \vert e \, a \, b$ 

*Afbeelding 3h: Het downloaden van informatie II*

Dat levert dan volgend pop-upscherm op met de mogelijkheid om de informatie te downloaden als afbeelding ('Image' in .pngformaat), als PDF, als PowerPoint of als Tableau Workbook. Bij het downloaden op deze manieren worden zowel de visual als de tabel meegeleverd.

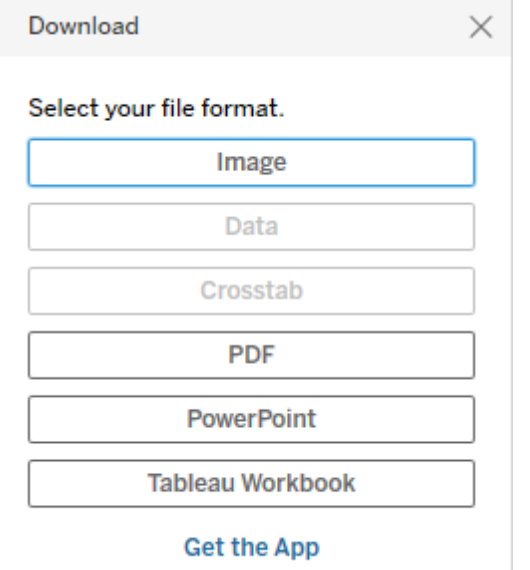

 $\overline{C}$ 

# <span id="page-9-0"></span>**5. Bij wie kan ik terecht met vragen?**

Mocht u vragen hebben over [www.binnenstadsmonitoralmelo.nl,](http://www.binnenstadsmonitoralmelo.nl/) dan kunt u via onderstaand contactformulier contact opnemen met Kennispunt Twente.

**Contact**[: Klik hier voor het contactformulier](https://www.kennispunttwente.nl/contact)

# **BIJLAGE I Overzicht inhoud Binnenstadsmonitor Almelo** Versiedatum: **oktober 2023**

<span id="page-10-0"></span>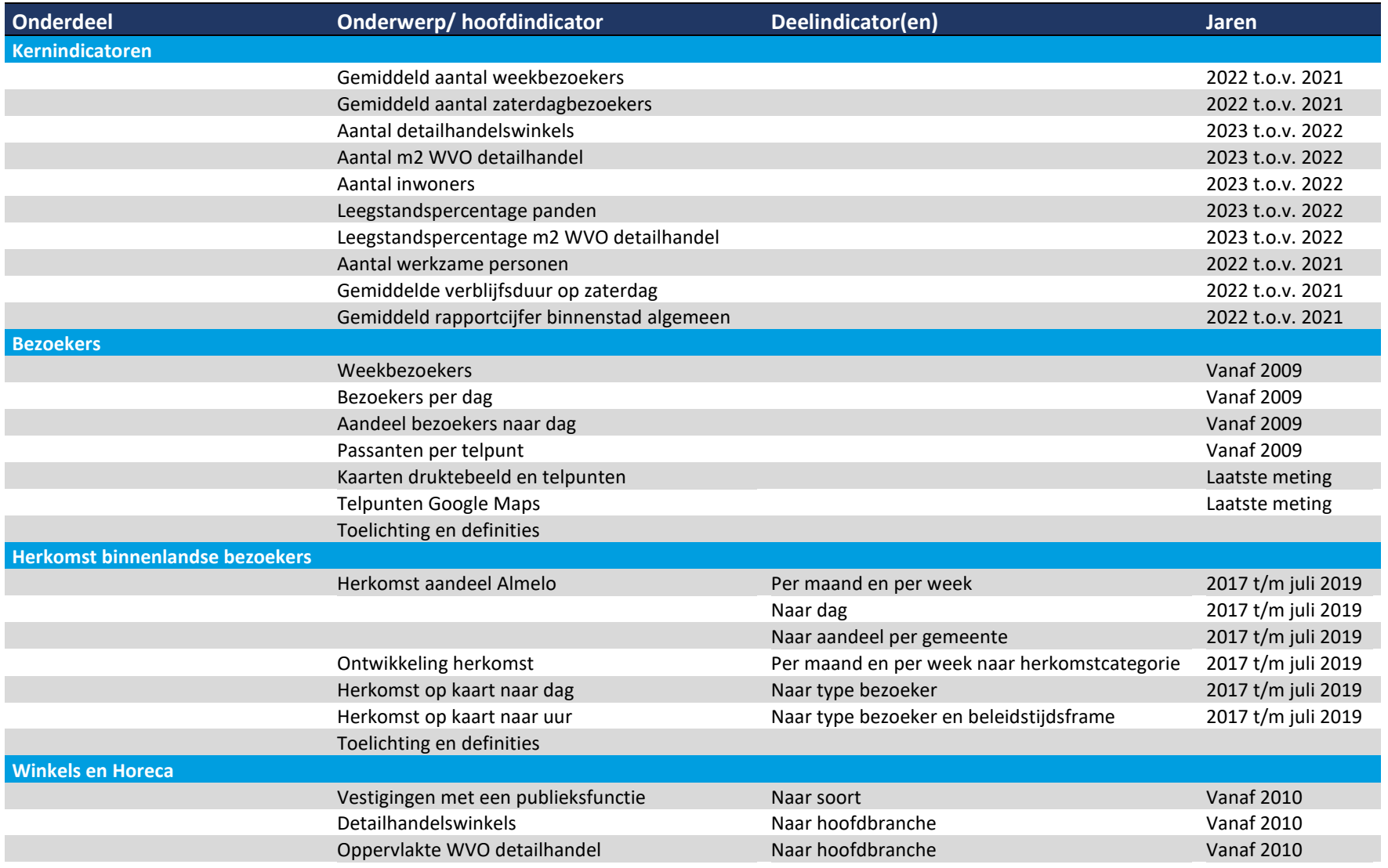

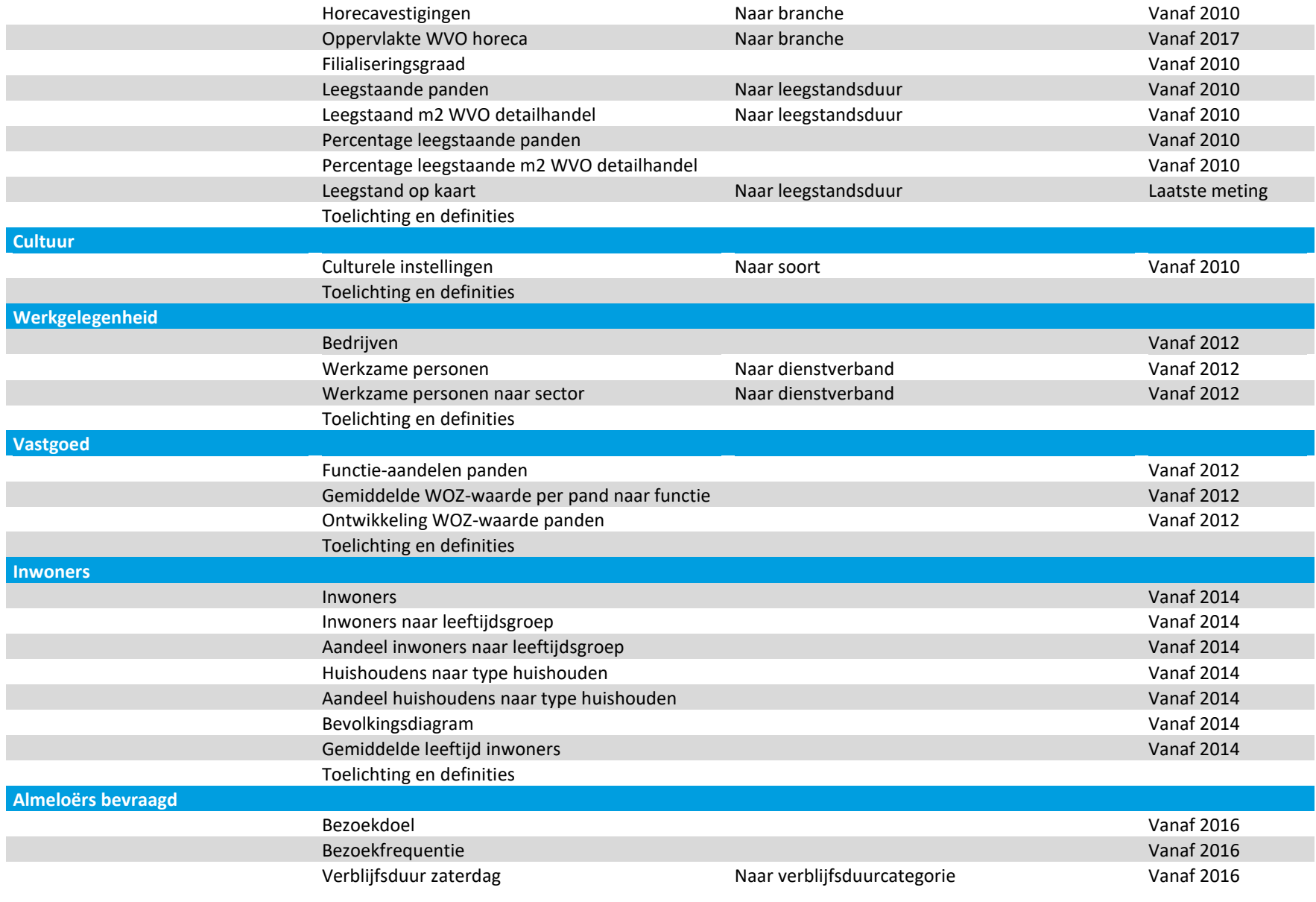

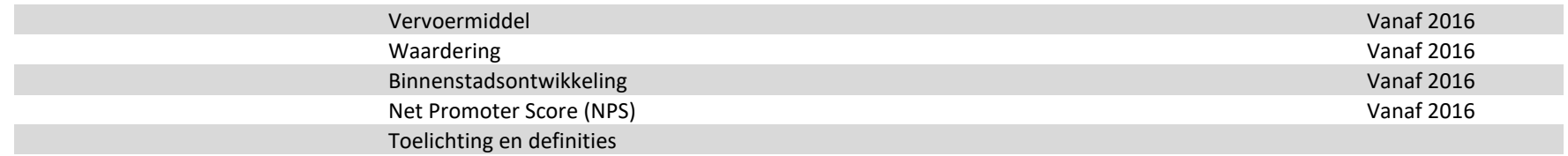